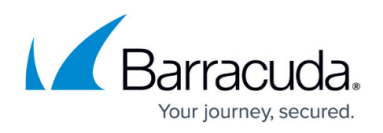

# **How to Search and Archive Messages Using Barracuda Archive Search for Outlook**

#### <https://campus.barracuda.com/doc/48202000/>

If you are performing large or complex search queries, or a search for the purpose of litigation, Barracuda recommends using the **Advanced** Search option from the **Basic > Search** page in the Barracuda Cloud Archiving Service web interface. For additional guidance, see the following articles:

- [Understanding Basic and Advanced Search](http://campus.barracuda.com/doc/46891949/)
- [Advanced Search Tips](http://campus.barracuda.com/doc/46891956/)
- [Advanced Search Options](http://campus.barracuda.com/doc/46891958/)
- [Search Strings](http://campus.barracuda.com/doc/46891960/)
- [Keyword Expressions](http://campus.barracuda.com/doc/46891963/)
- [Working with Apostrophes and Other Punctuation](http://campus.barracuda.com/doc/46891966/)
- [Saved Searches and Litigation Holds](http://campus.barracuda.com/doc/46891910/) (auditor role)

This article refers to the Barracuda Cloud Archiving Service and Barracuda Archive Search for Outlook. For best results, confirm you are using the latest Archive Search for Outlook client version. Barracuda Archive Search for Outlook supports Outlook versions 2010, 2013, 2016, and 2019.

Archive Search for Outlook search results are limited based on your assigned [role](http://campus.barracuda.com/doc/46891895/) and customization options applied during deployment. For example, if you are assigned the User role, the search result is limited to 50,000 messages. For best results, refine your search criteria.

For discovery purposes, Barracuda recommends logging in to the web interface, and running your search using the **Advanced** options on the **Basic > Search** page.

### **Search Archived Items**

To search archived items, click the **Search Archive** (**4**) icon to open the **Search** dialog box:

- **Look for** drop-down menu Select the type of item you wish to search for; select **Any type of Item**, **Appointments**, **Contacts**, **Messages**, **Notes**, **Social Media**, or **Tasks**.
- **In** drop-down list Select the search location:
	- **All data** Search everywhere in the selected item type
	- **Specific folders** Click **Specific folders**, or click **Browse** to select one or more folders

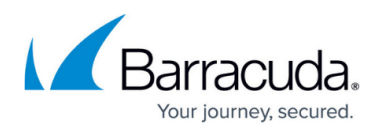

across all of your Archiver stores in which to search; click **OK** to save your selections **In** drop-down list – Select the search location:

- **Entire message**
- **Subject or body**
- **Subject only**
- **Body only**
- **Keyword expression**

The administrator can associate an LDAP user or group to a role and list of email addresses in the **Users > LDAP User Add/Update** page. If addresses are excluded, and a configured user runs a search through Archive Search for Outlook, the following whitelist/blocklist rules apply:

- If an address is excluded (blocklisted), the address does not display unless the mail includes the user performing the search to assure that a user can always see their own mail.
- The exclusion rules always take precedence; addresses that are whitelisted are searchable only if the exclusion rules do not block the mail.
- If a user is not configured and is a member of a group, then the blocklist/whitelist rules assigned to that group apply to that user.
- If a user is assigned to a group, when the user logs in via Archive Search for Outlook or Barracuda Mobile Application, only that user's mail displays. For example, if an LDAP user has the Auditor role, mail available to the Auditor role does not display.

## **Logical Operators**

Build search queries using AND, OR, NOT, and -term.

When including more than one logical operator in a query, the order in which these terms are placed is important. For example,

- 1. Add the first term "A", and then add term "and B"; the query searches as: **(A AND B)**
- 2. Add a term "OR C"; the query searches as: **((A AND B) OR C)**
- 3. Add a term "AND D"; the query searches as: **(((A AND B) OR C) AND D)**
- 4. Add a term "NOT E", the query searches as: (**(((A AND B) OR C) AND D) NOT E)**

Typically, you first build a population of results by using "OR" or "NOT", and then subtract items from that population by using "AND".

To force a different order of operations, place parentheses yourself using **Keyword expression**.

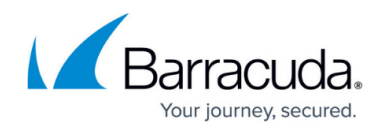

### **Keyword Expressions**

When you enter a logical operator or a keyword expression in the **Search for** field, the rest of your search criteria is AND'd with the query. For example, if you enter "A AND -B" you can still specify a recipient in the **Sent To** field.

### **Table 1. Commonly Used search\_field Keyword Expression Values.**

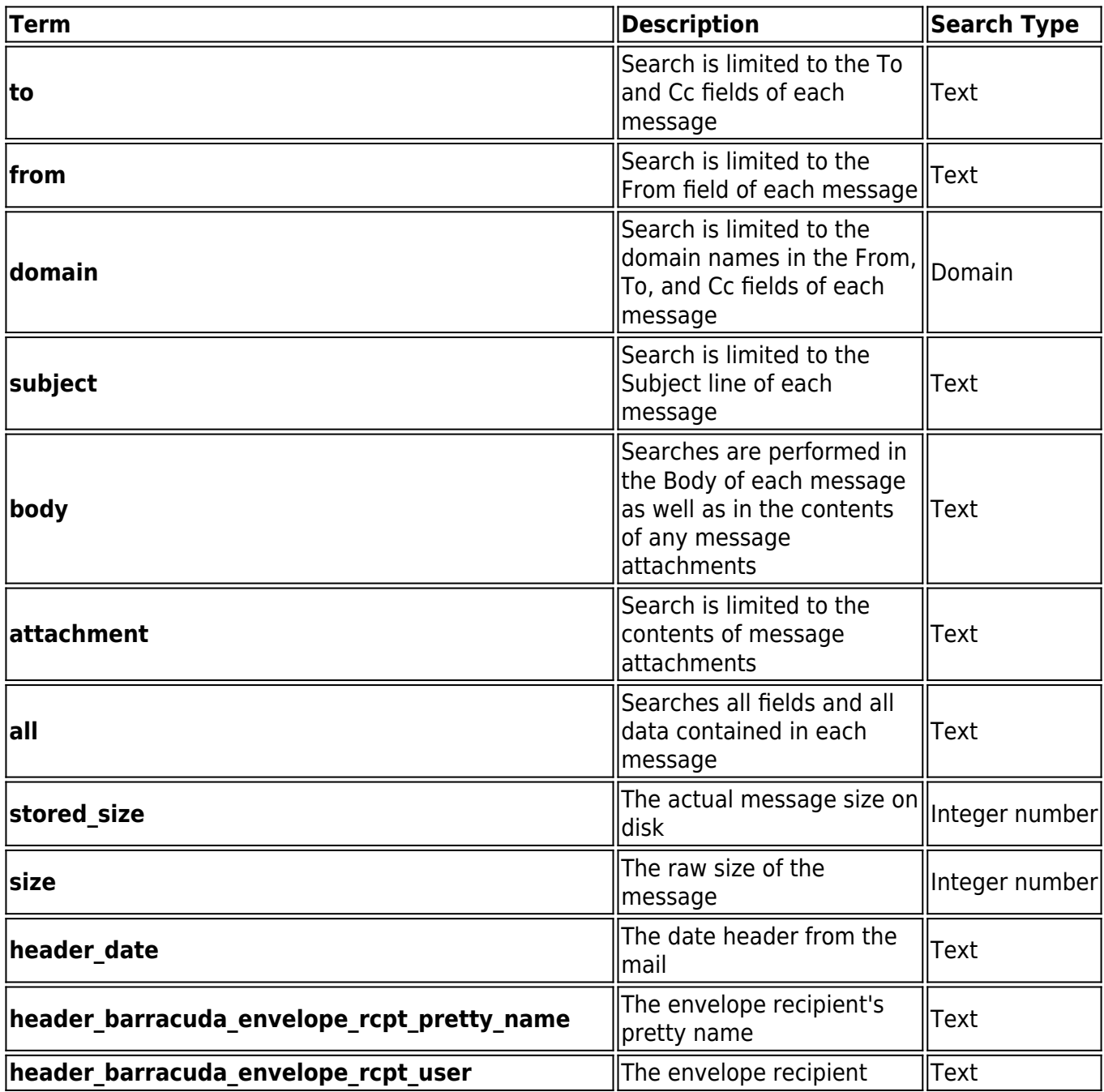

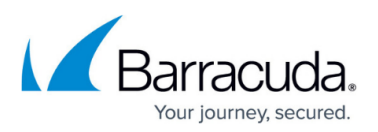

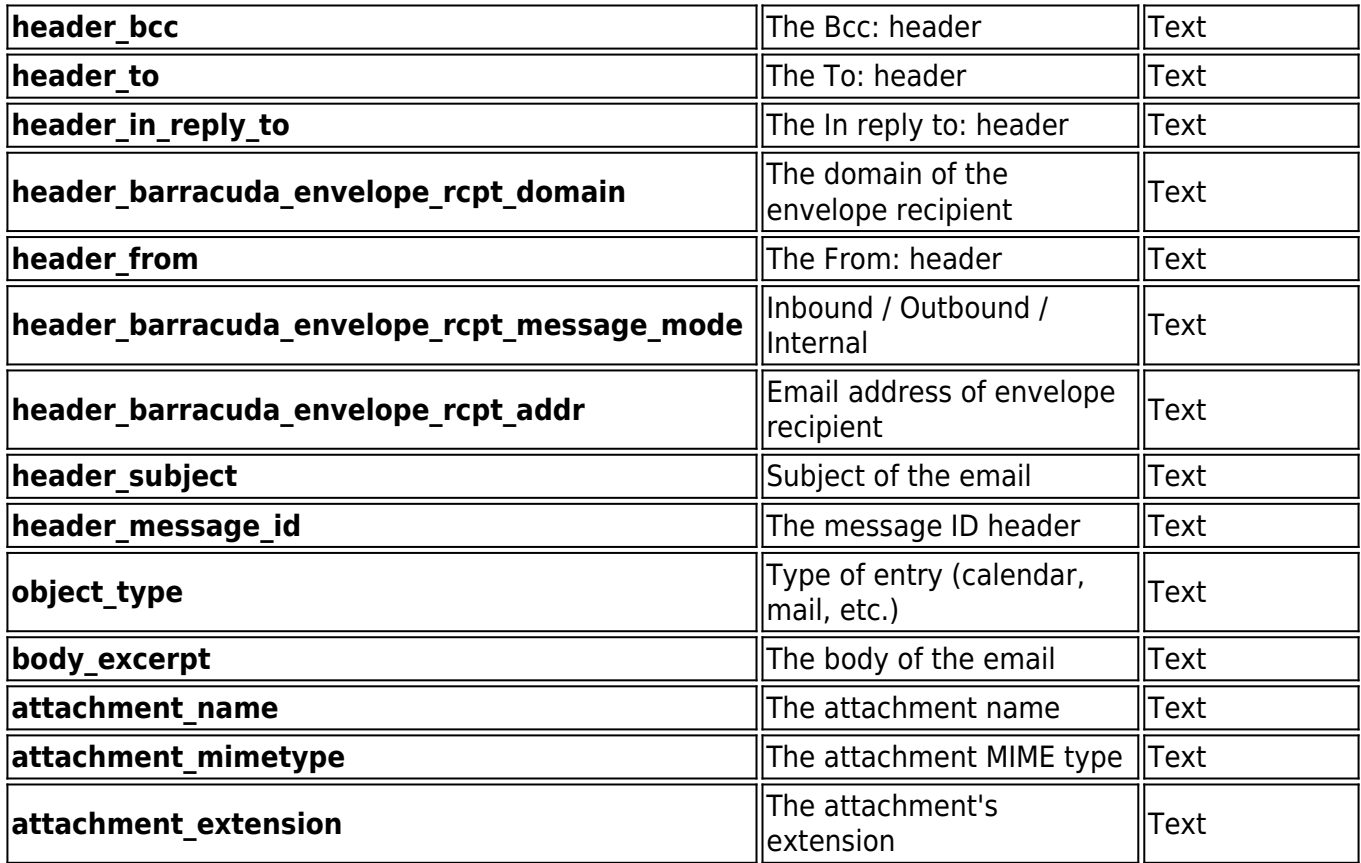

You may specify other *search\_field* values as long as the correct name for the field is used. Consult [Barracuda Networks Technical Support](http://campus.barracuda.com/doc/5472272/) if you are unsure of the exact syntax.

The *phrase* can only contain a single item. However, that one item can be any one of the items described in **Table 2**.

#### **Table 2. Phrase Values.**

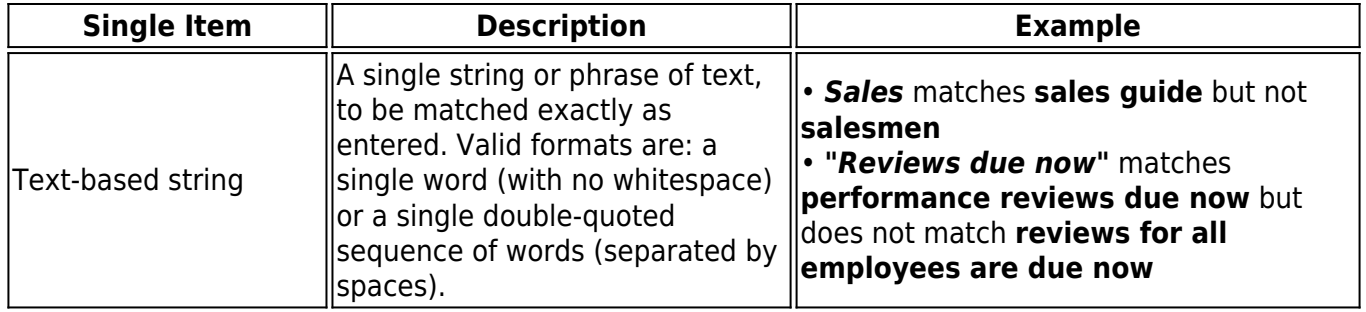

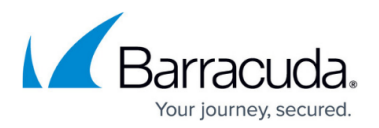

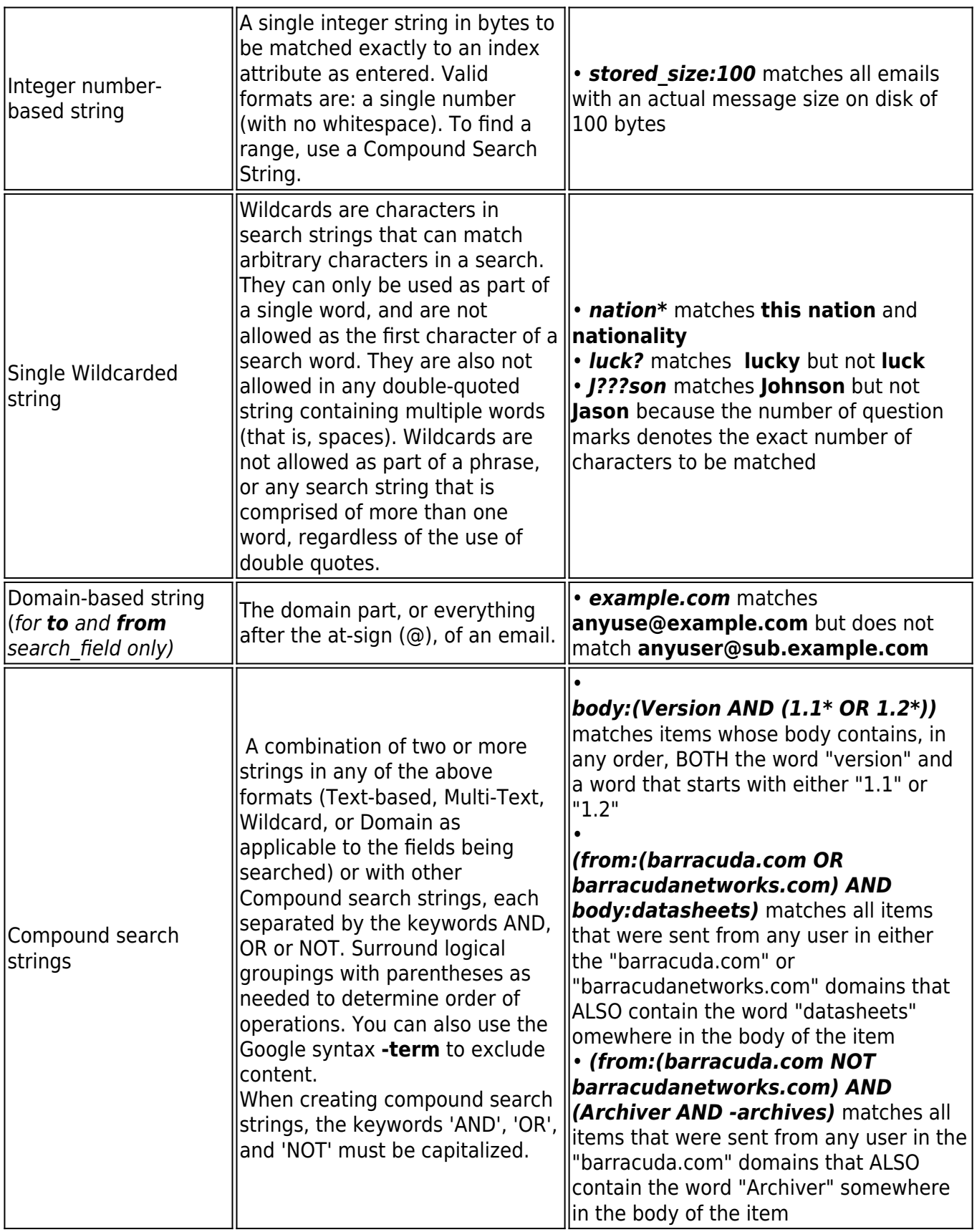

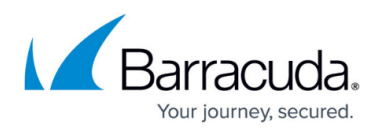

### **Table 2. Phrase Values.**

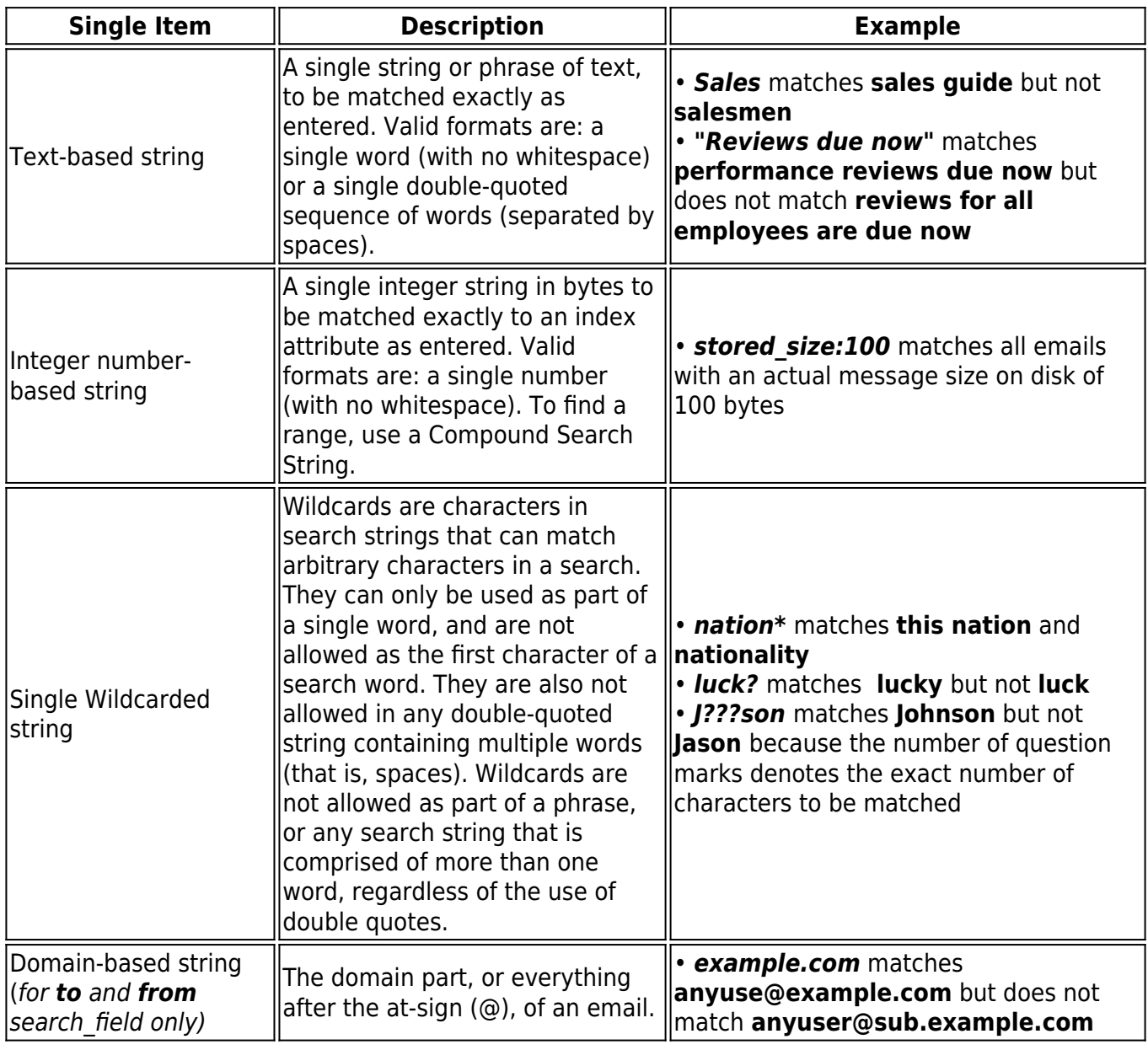

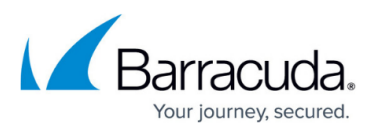

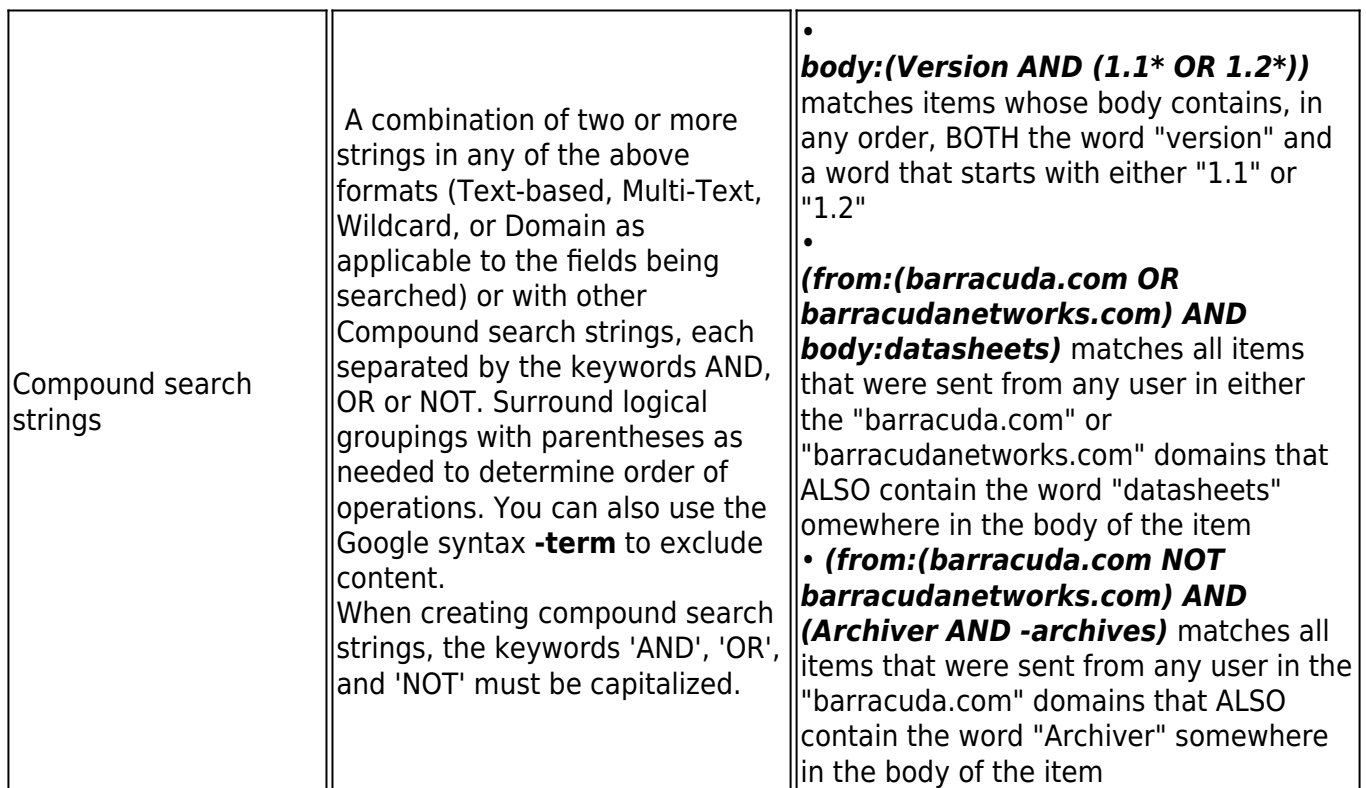

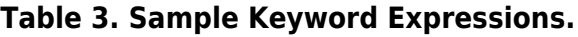

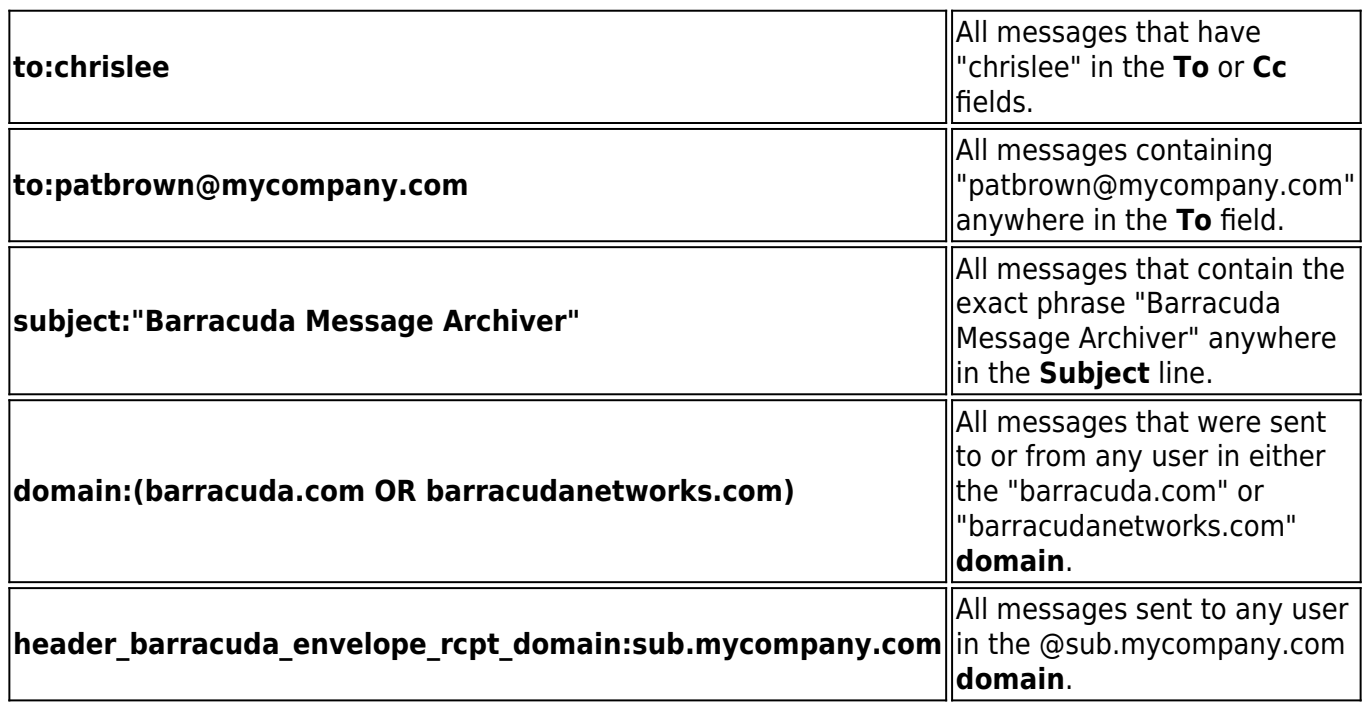

### **Table 4. Sample Proximity Syntax.**

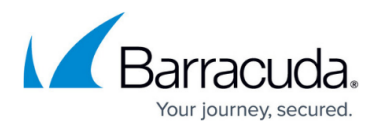

For the keyword proximity syntax form, each keyword must be in a single Text-based string. Enter the keyword proximity syntax as search field:"keyword keyword"~NumericValue, where search field is the part of the email to search through.

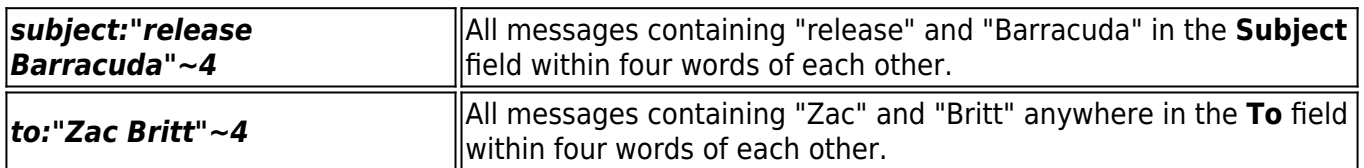

### **Table 5. Sample Fuzzy Search Syntax.**

Fuzzy search allows you to find words that are similar to a specified search term. For the fuzzy search syntax, enter a single keyword followed by the tilde  $(\sim)$ . For the fuzzy search syntax form, the keyword must be in a single Text-based string.

**roam~** All messages containing words similar to roam, for example, foam, roams.

#### **Search Criteria**

The available search criteria differs based on the selected searched item type.

#### **Table 6. Search Criteria.**

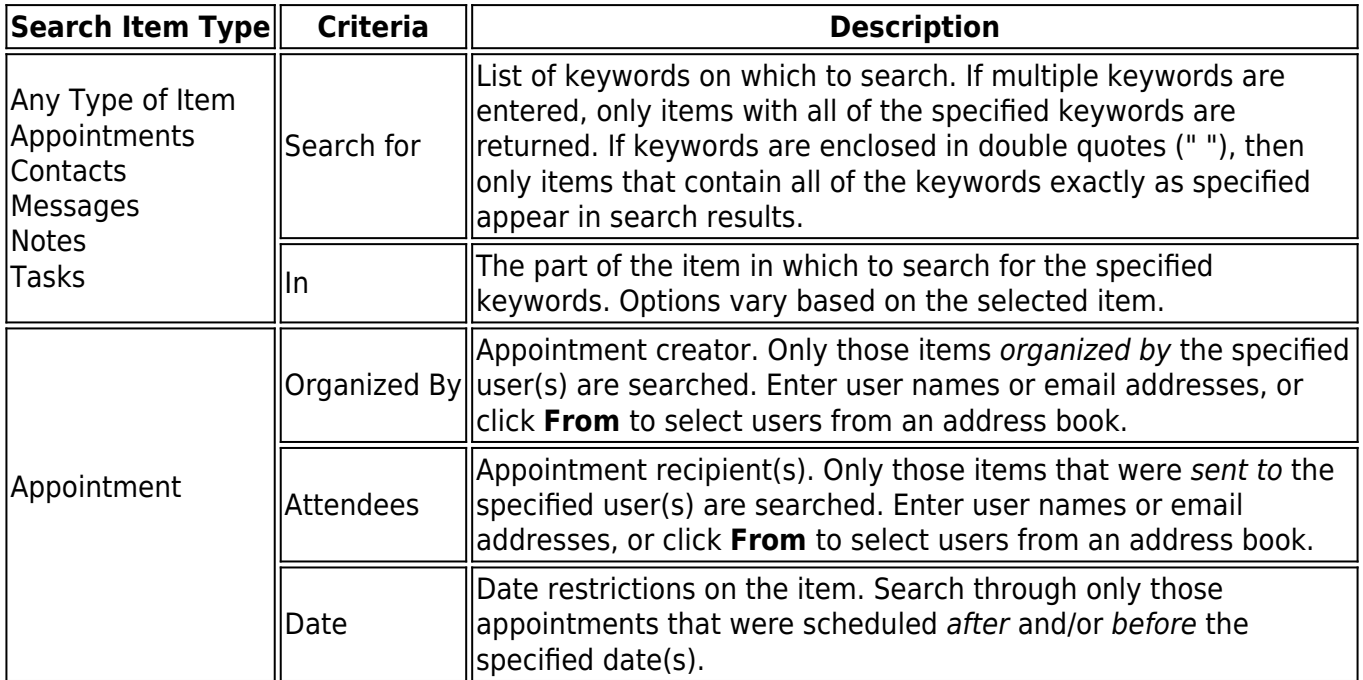

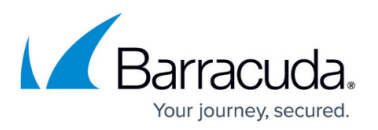

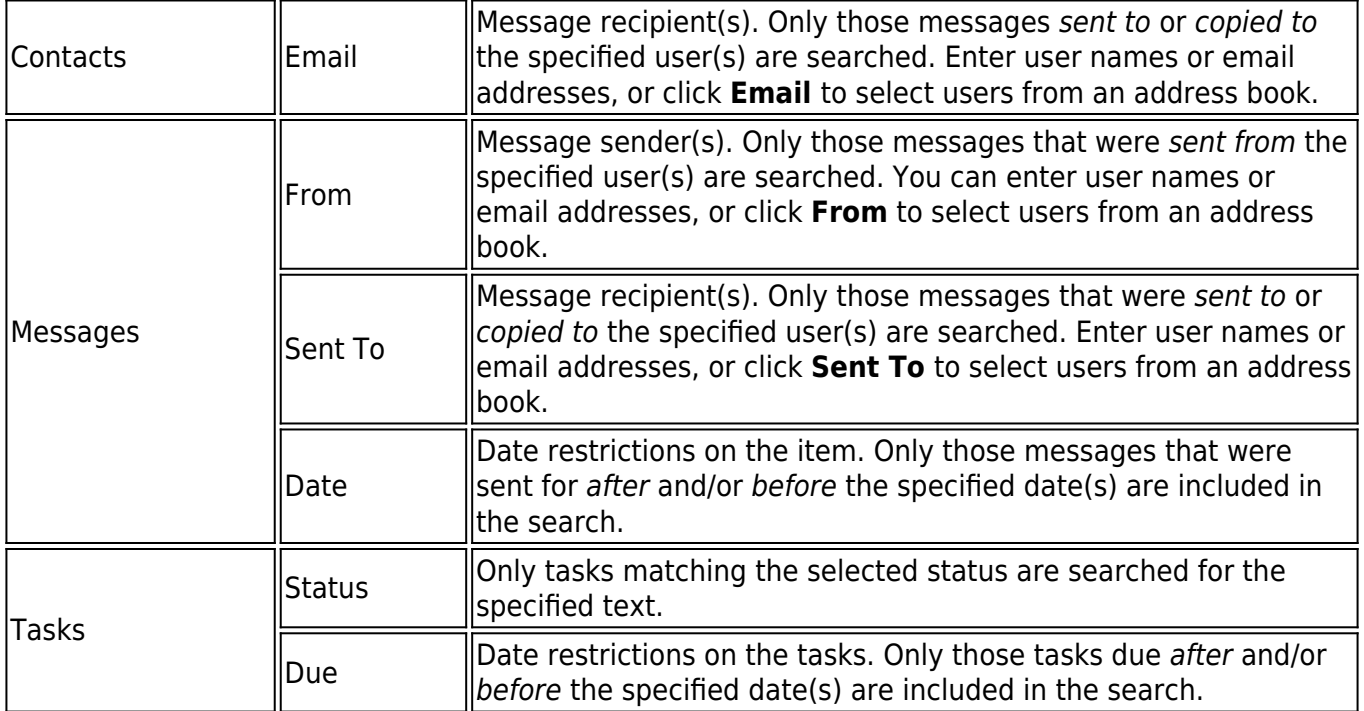

You must specify at least one search criteria to complete a search; if you specify multiple criteria, only messages that meet all criteria are returned.

Keywords must be alpha-numeric characters, and are not case sensitive. Additionally, you can use wildcards to represent one or more other characters to use search patterns.

### **Table 7. Keywords.**

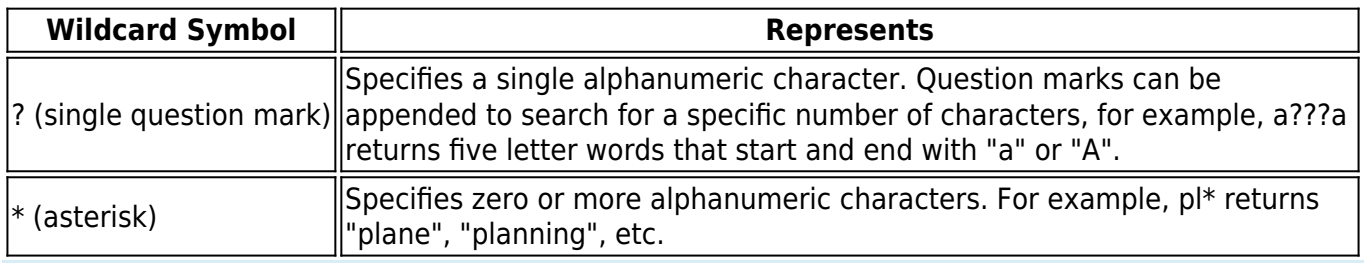

The first character of a keyword cannot be a wildcard, and wildcards cannot be used when searching for a quote phrase.

#### **Advanced Search Criteria**

Click the **Advanced** tab to specify additional search criteria based on attachments and tags.

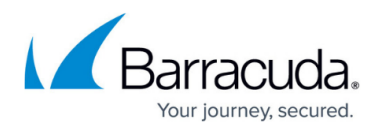

Any search criteria specified in the **Advanced** tab is used in conjunction with the criteria specified in the selected search item type search tab. Keywords in the **Advanced** tab must be alpha-numeric characters, and are not case sensitive. You can include wildcards in the **Attachment Name** field.

### **Table 8. Advanced Search Criteria.**

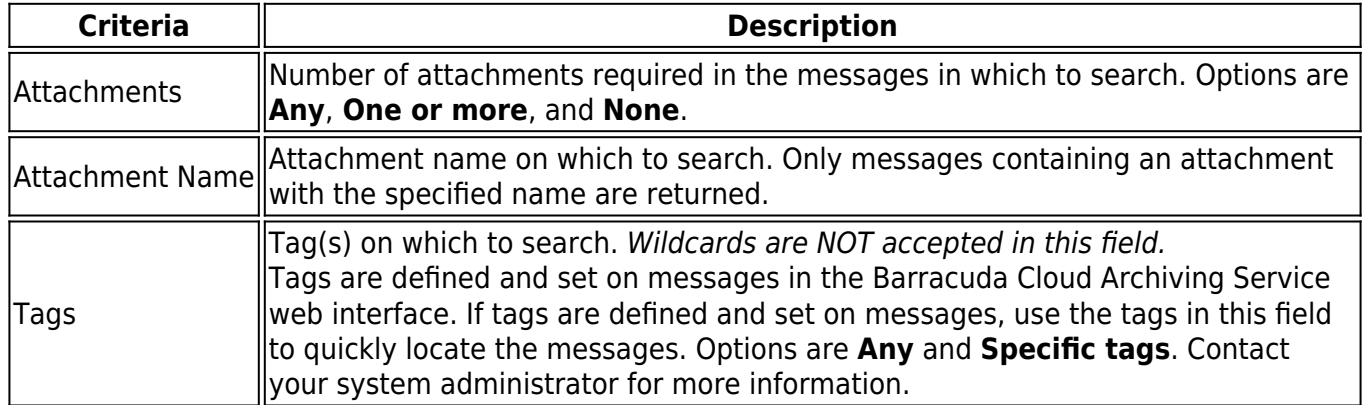

### **Message Results**

All messages that match the specified criteria are returned in the search window. Double-click an item to open it in Outlook, or right-click to select an action to perform on the selected item.

#### **Table 9. Available Actions.**

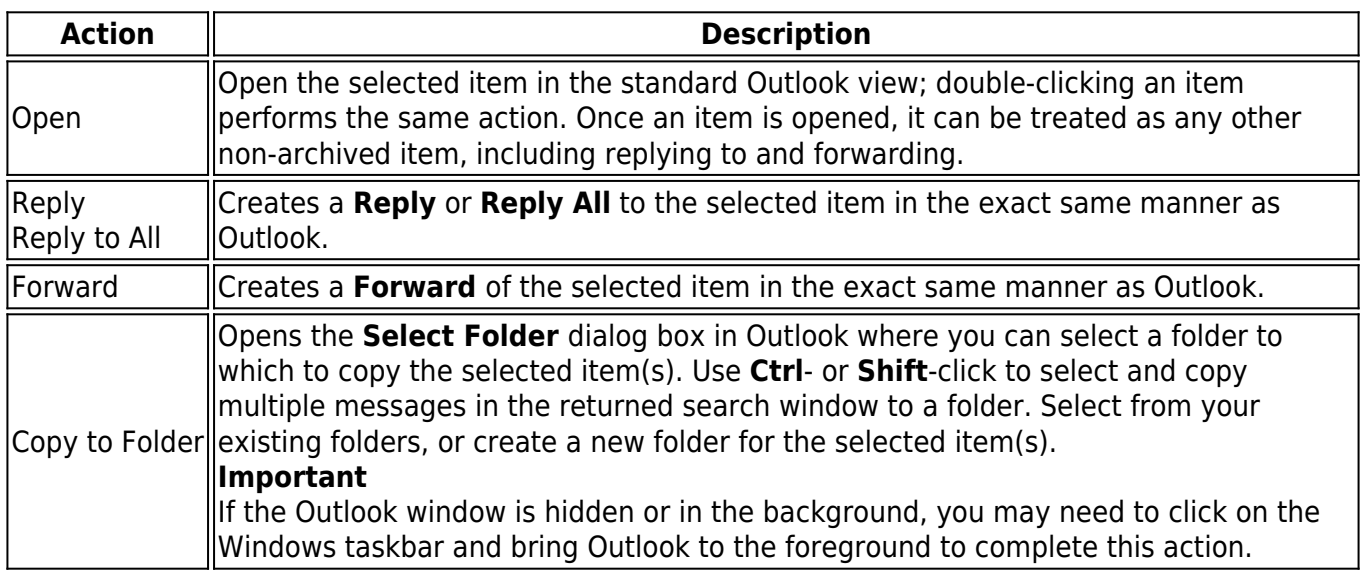

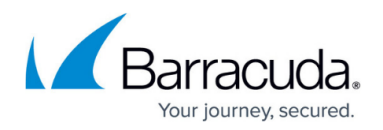

### **Archive Message Size Limit**

Items archived using the Archive Search for Outlook buttons have a 300MB size limit.

Barracuda Archive Search for Outlook includes an option to immediately archive a selected item(s).

#### **To archive a message,**

- 1. Select the desired item(s) in Outlook, and click the **Archive** ( <sup>14</sup> Archive ) icon; a progress window displays while the item(s) is archived.
- 2. Double-click the archived message to open it in the message view.

Using this feature immediately sends the message for archiving; however, if the Barracuda Cloud Archiving Service is currently in the midst of archiving other messages, it may be a matter of minutes or even hours before the archived messages are available. Once archived, the message appears in the Barracuda Archive Search for Outlook search results.

## Barracuda Cloud Archiving Service

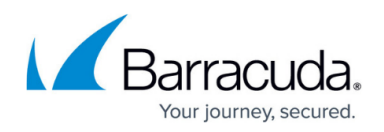

#### **Figures**

- 1. search icon.png
- 2. archive5x\_icon.png

© Barracuda Networks Inc., 2020 The information contained within this document is confidential and proprietary to Barracuda Networks Inc. No portion of this document may be copied, distributed, publicized or used for other than internal documentary purposes without the written consent of an official representative of Barracuda Networks Inc. All specifications are subject to change without notice. Barracuda Networks Inc. assumes no responsibility for any inaccuracies in this document. Barracuda Networks Inc. reserves the right to change, modify, transfer, or otherwise revise this publication without notice.